## **Ühispostkasti ligipääs**

Siit juhendist leiad juhised kuidas saada ligipääs ühipostkastidele Outlookis.

## **O** [In English](https://wiki.ut.ee/display/IT/Shared+mailbox+access)

## Juhised

Arvutisse installeeritud Outlooki tuleb ühispostkast ise automaatselt külge. Ehk siis all oleva pildi näitel on Outlooki tekkinud juurde ühispostkast nimega Valvekeskus.

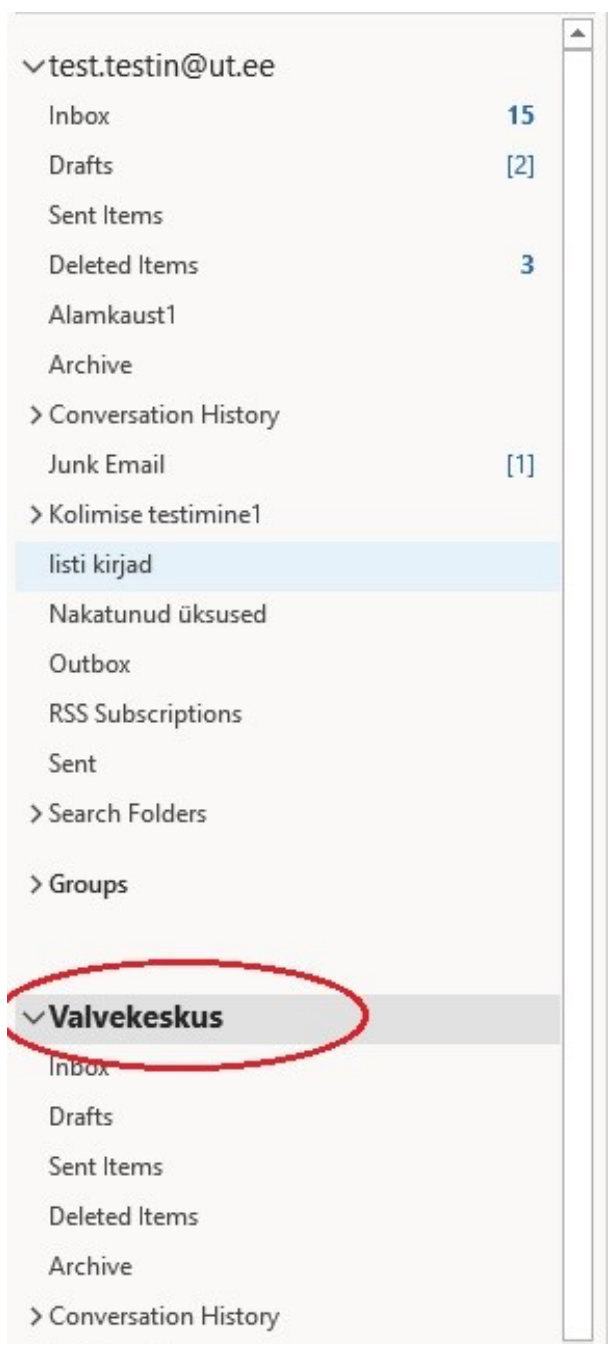

Junk Email

Outbox

1. **Ava Outlook** ja üleval menüüs vajutada **Tools** nupu peale.

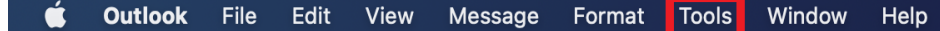

2. Vali menüüst **Accounts**.

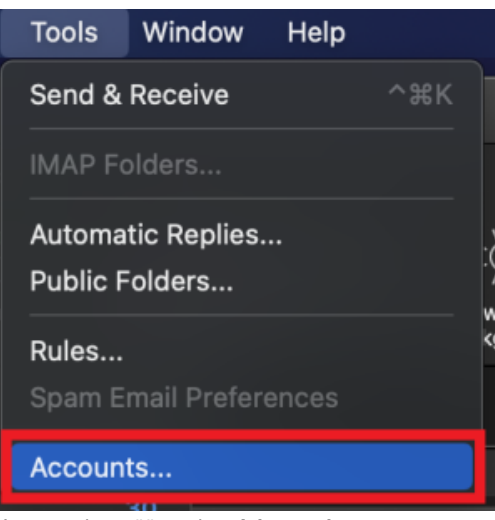

3. Avanenud menüüst vajuta **Advanced**.

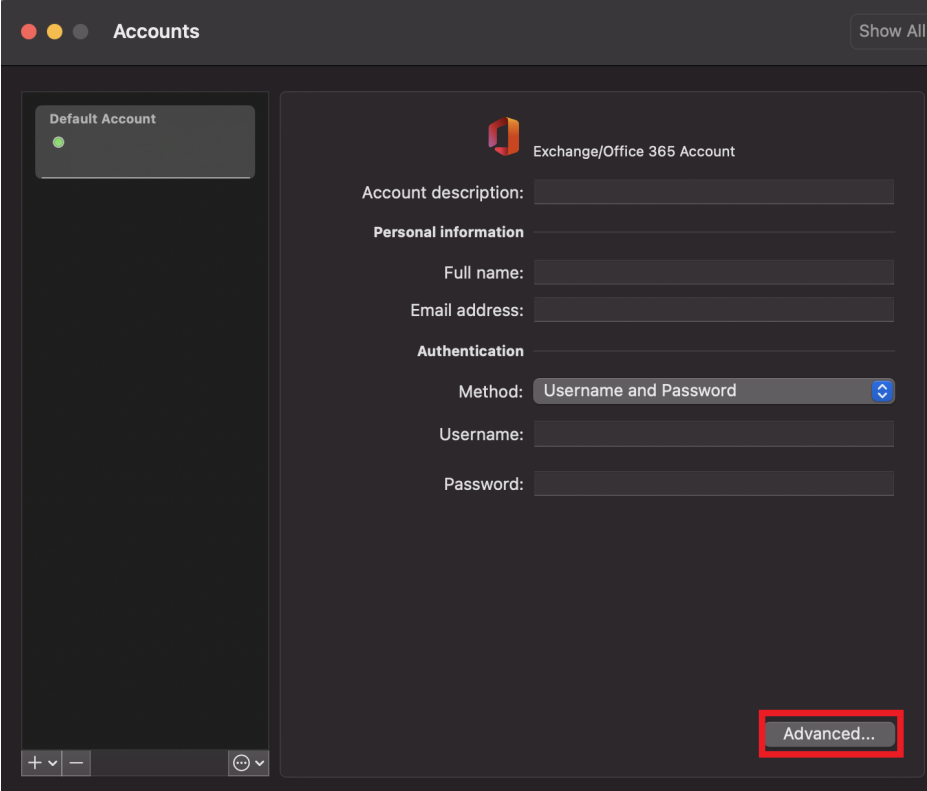

4. Vajutage nupu peale **Delegates** seejärel pildil kuvatud **+** märki.

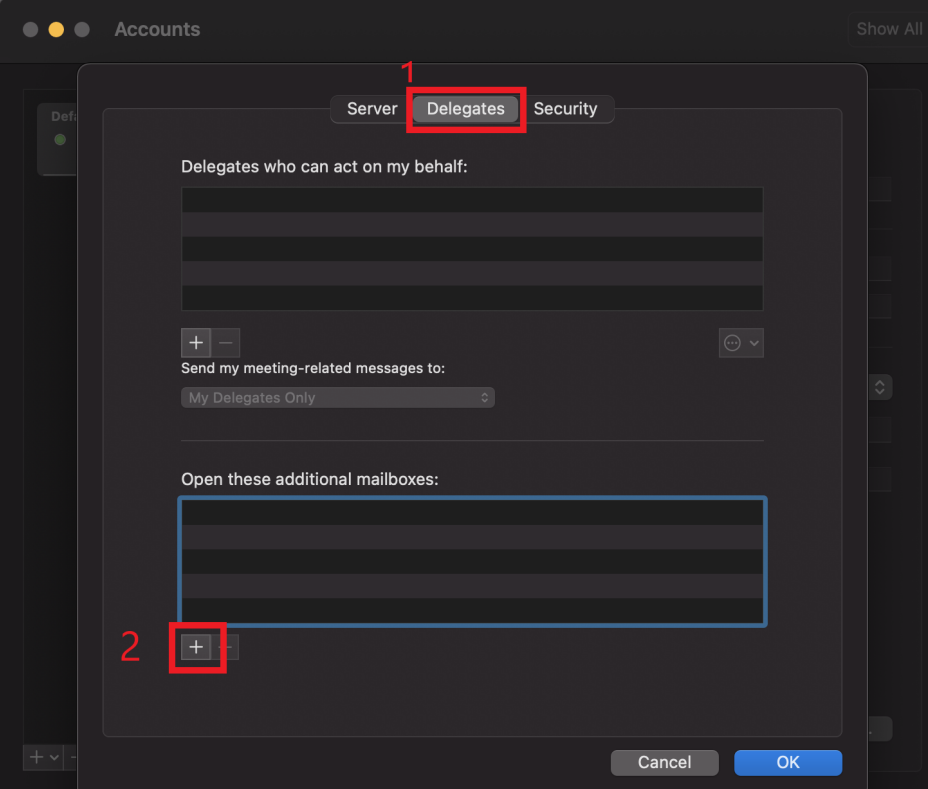

5. Tekstiribale kirjutage soovitud postkasti aadress ning vajutage all paremal nurgas olevale **Add** nupu peale.

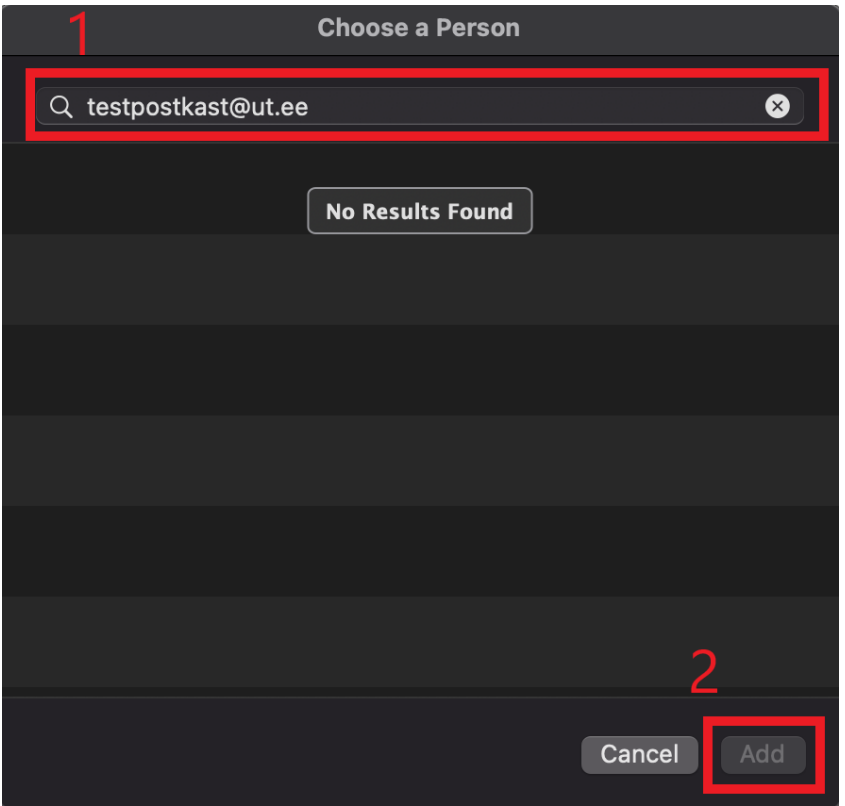

1. **Veebilehitsejas logi enda sisse konto veebipostkasti.** Kui oled veebipostkasti sisselogitud, tee **parem klõps** kirjele **Folders** ja valige **Add shared folder**.

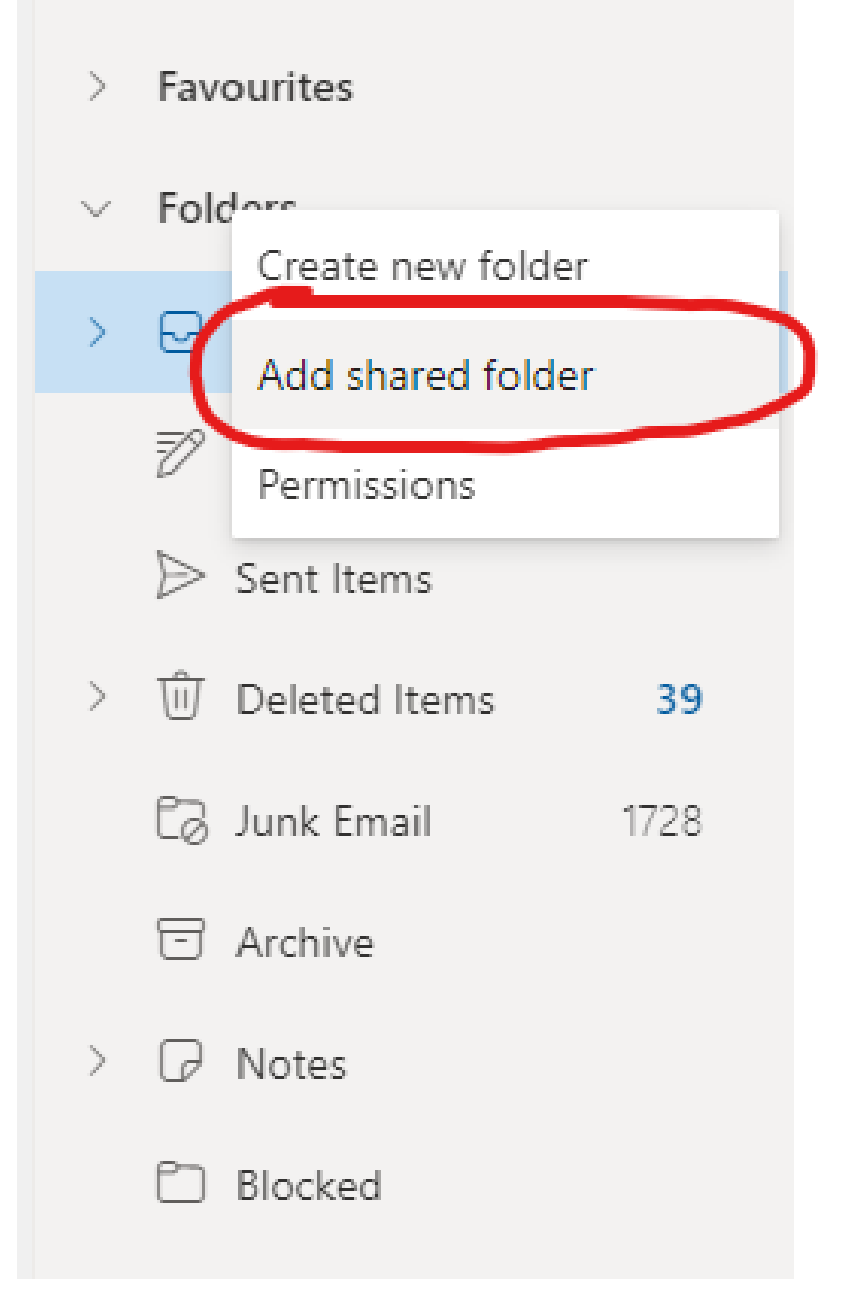

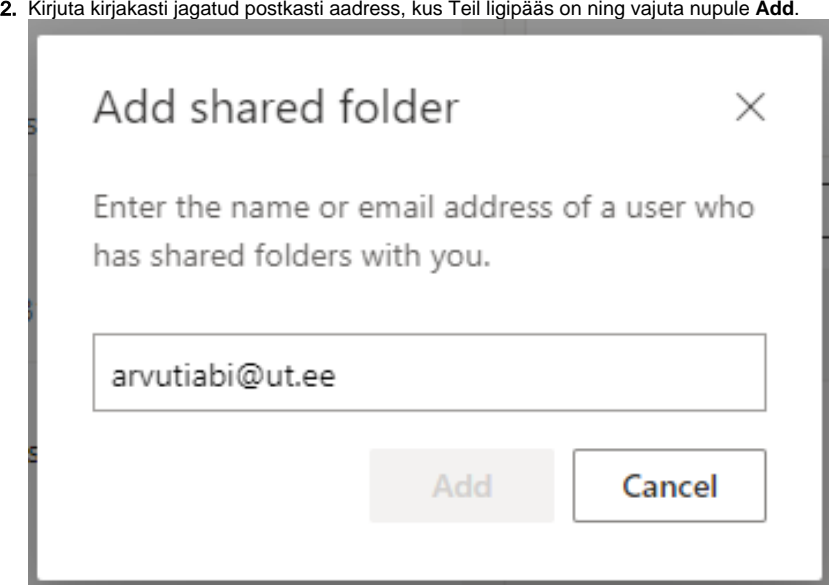

3. Postkast peaks nüüd nähtaval olema ja kui selle peale vajutada, siis on näha ka postkasti kaustad.

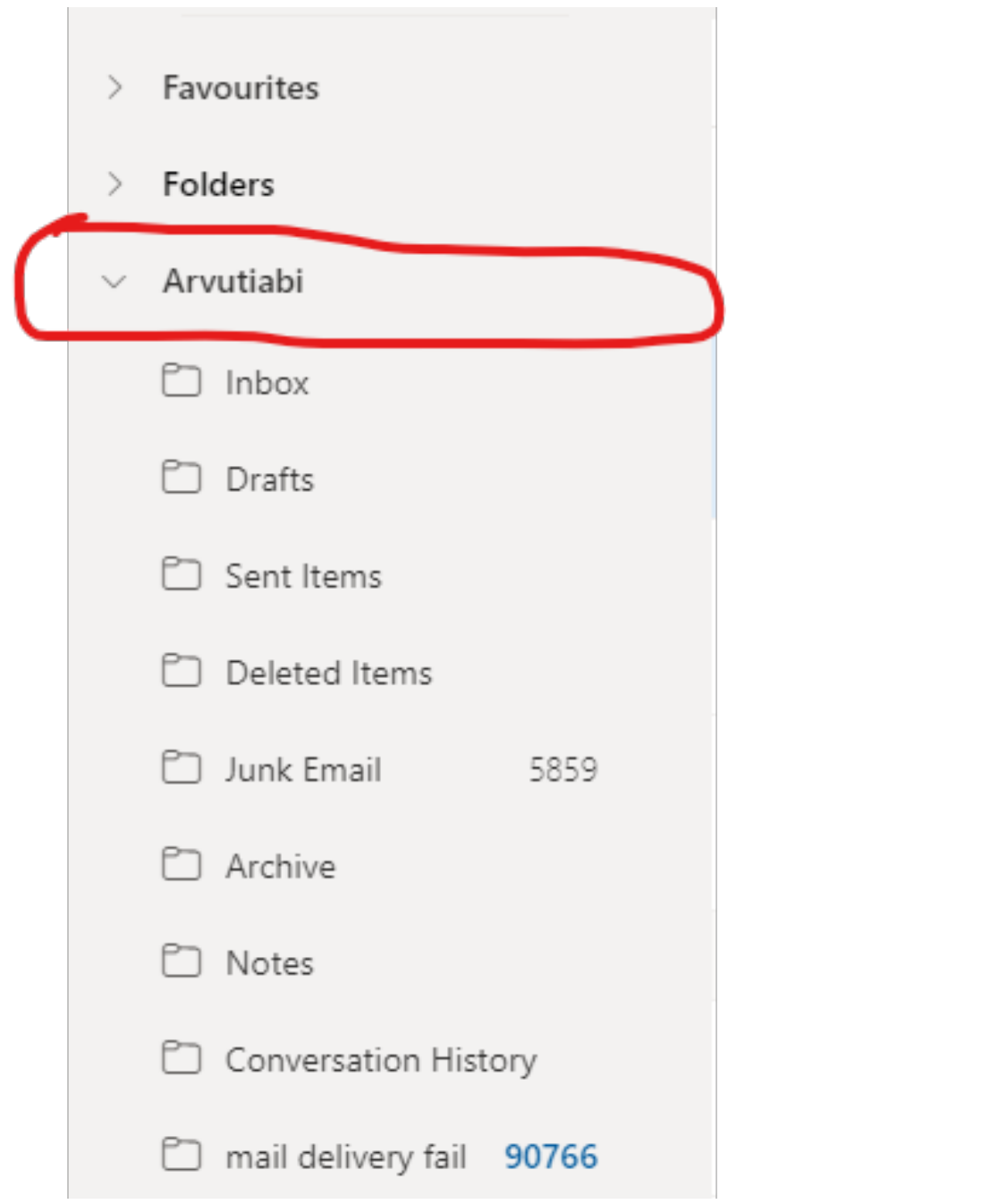

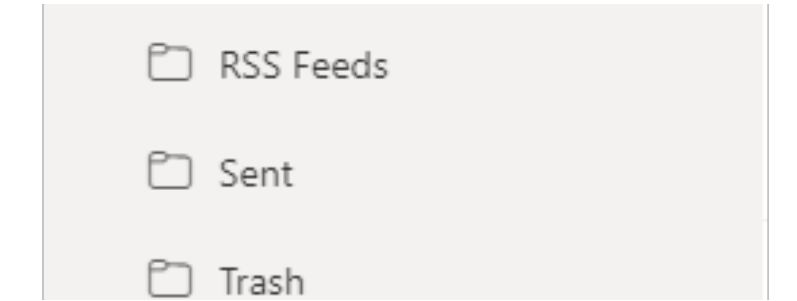

## 4. Jagatud postkastist kirja välja saatmine:

Alusta uue kirja kirjutamist ja **vajutage kolme täpiga nupu peale** ning valige menüüst **Show From**.

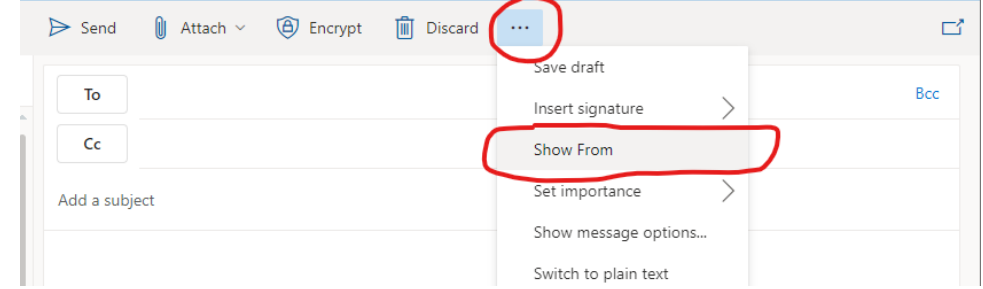

5. Vajuta **From** nupu peale ja vali **Other email address**. Kirjutage kirjakasti jagatud postkasti aadress, kus Teil ligipääs olemas on.

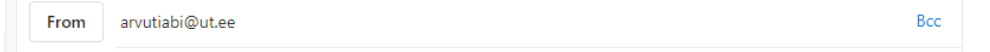